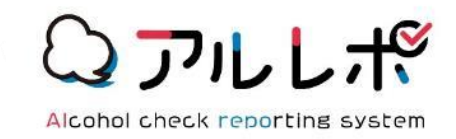

# **アルレポ 管理PC 初期設定マニュアル ver.2.5**

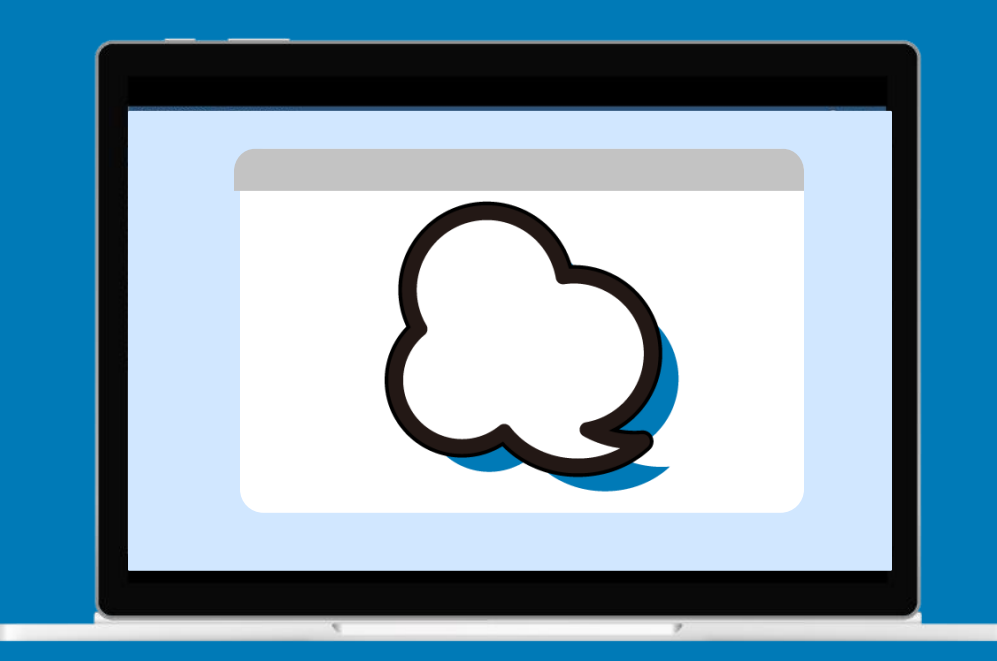

# **ナビッピドットコム株式会社**

**03-6278-7981 受付時間:月~金 9:00~18:00**

**dp2\_sales@navi-p.com**

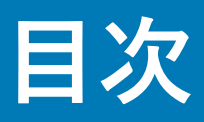

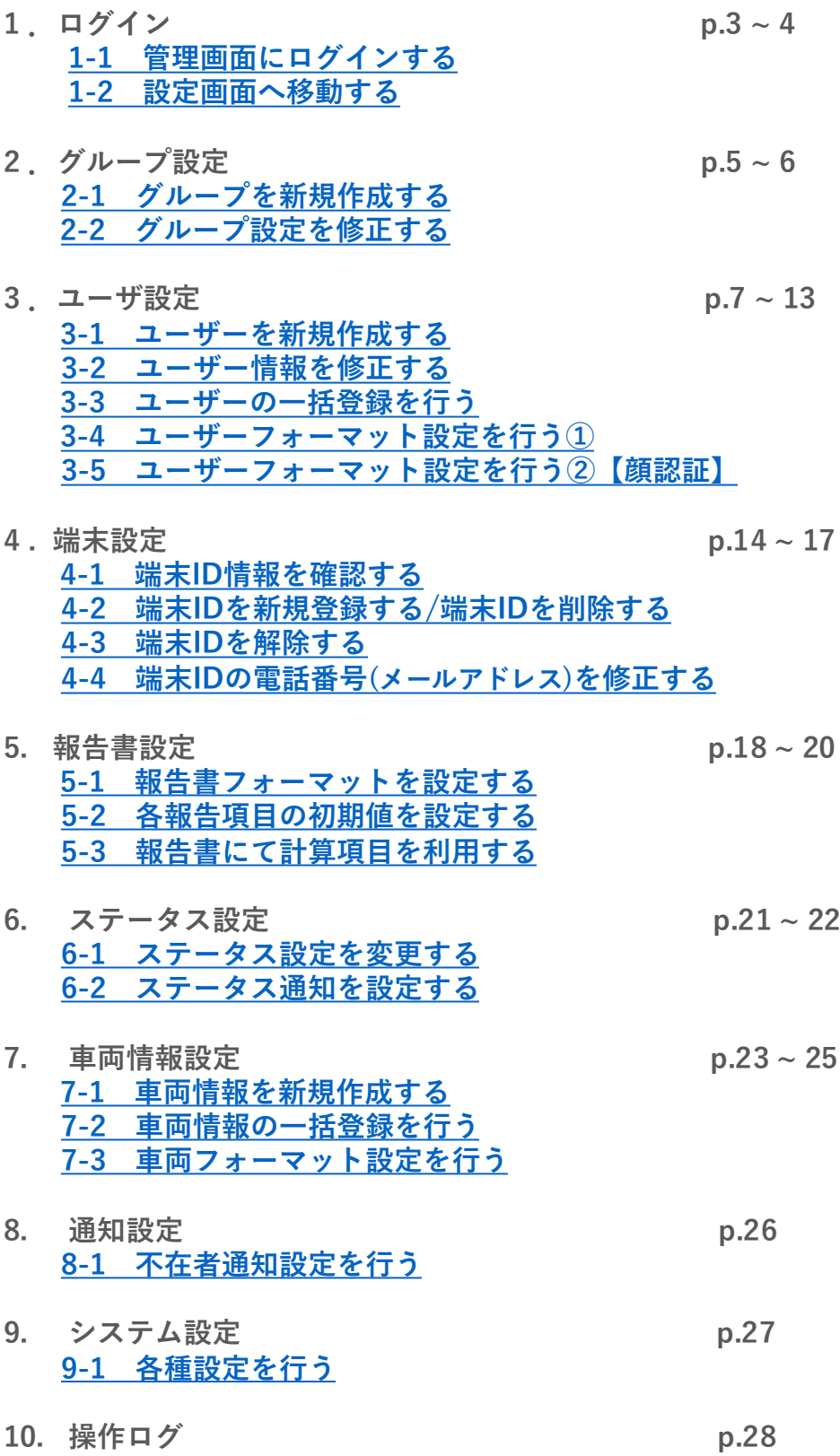

**10-1 [操作ログを出力する](#page-27-0)**

<span id="page-2-0"></span>**「企業ID、ユーザーID、パスワード」を入力してログインします。**

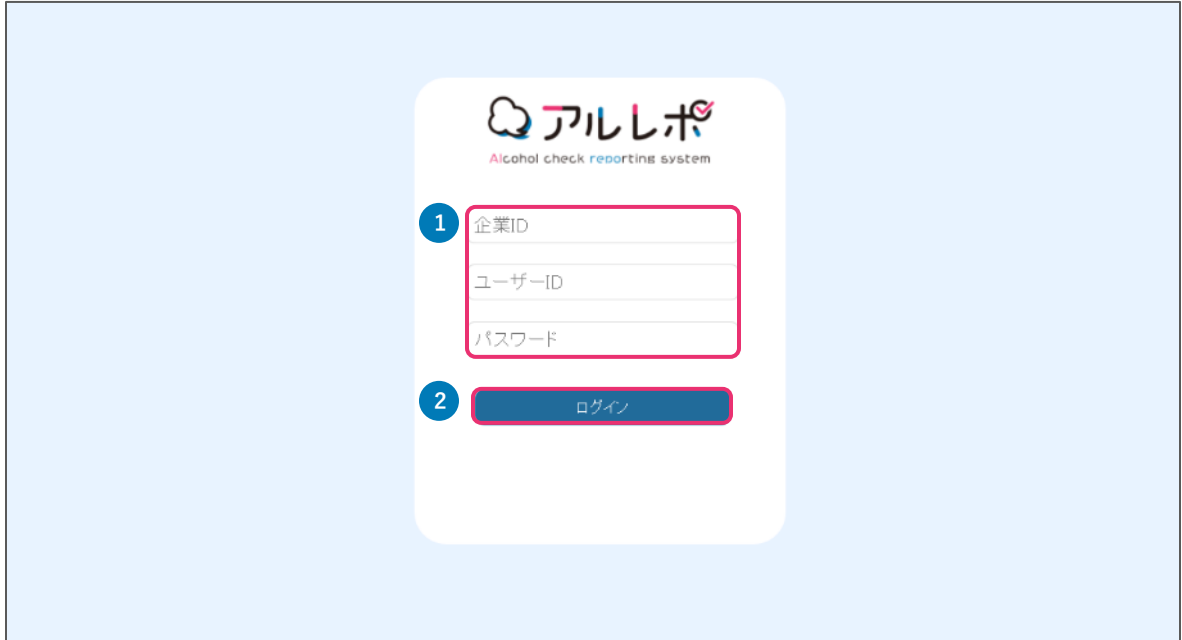

- **1. 弊社からお送りした環境案内メールに記載している管理者用ページURLからアクセ スします。**
- **2. ログイン画面が表示されたら、「企業ID、ユーザーID、パスワード」を入力し、 「ログイン」をクリックします。**

**<ご利用上の注意>**

- ⚫ **ひとつのアカウントで複数PCでの同時接続はできません。**
- ⚫ **他のPC からアクセスをする場合は、アクセス中のPCにてログアウトを行ってからアクセスして下さい。**

<span id="page-3-0"></span>**「設定」タブを選択すると、別のウィンドウが開き設定メニュー一覧が表示されま す。一覧から利用するメニュー項目を選択します。**

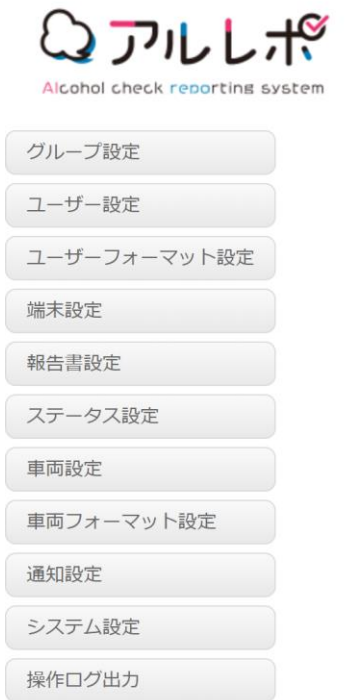

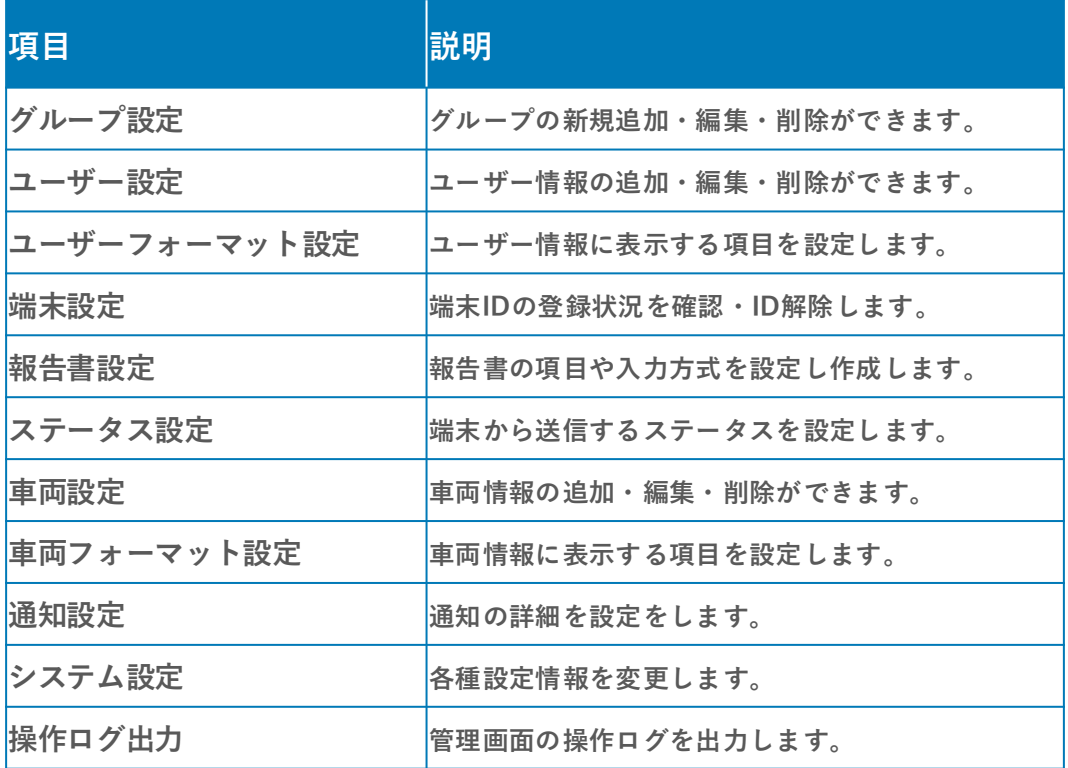

<span id="page-4-0"></span>**① メニューから「グループ設定」を選択します。 「新規追加」をクリックします。**

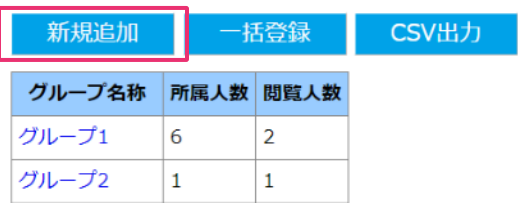

**② グループ設定画面が表示されます。「親グループ」、「グループ名称」を入力します。**

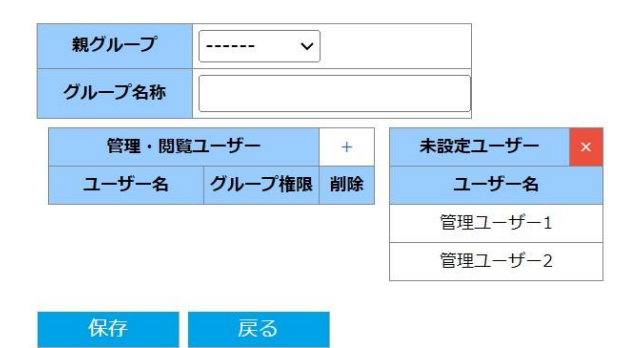

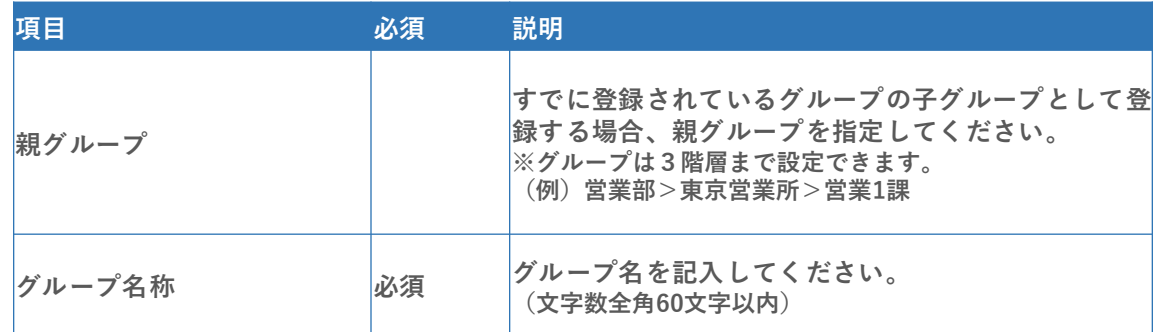

**③ グループの管理・閲覧ユーザーを追加します**。**(任意)**

管理・閲覧ユーザー **の 「+」ボタンを押します。**

**ユーザー名を選択すると、「管理・閲覧ユーザー」欄に移動します。 削除する場合は「-」をクリックすると、「未設定ユーザー」欄に戻ります。 ユーザーに与える権限を「閲覧」「管理」から選択します。**

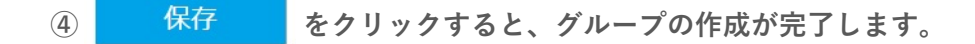

<span id="page-5-0"></span>**① 登録済みのグループを編集または削除する場合は、該当のグループ名称を選択し、 「編集」をクリックします。**

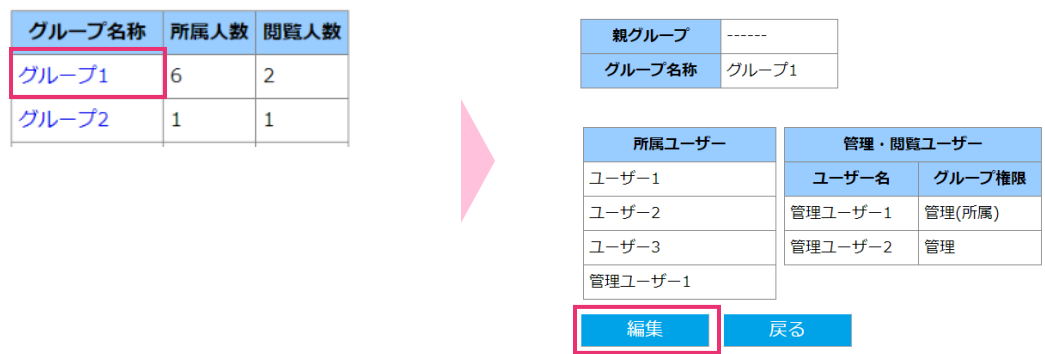

- **② グループ編集画面に遷移し、新規作成と同様に編集できます。 「保存」をクリックすると変更が保存されます。**
- **③ グループを削除する場合は「削除」をクリックします。**

**※グループを削除すると、その下の階層にあるグループも削除されます。**

**※グループに所属ユーザーがいる場合は削除できません。 あらかじめユーザーを削除、または別のグループの所属に変更してからグループを削除してください。**

### <span id="page-6-0"></span>**3-1 ユーザーを新規作成する ①**

**① メニューから「ユーザー設定」を選択します。 「新規追加」をクリックすると、ユーザー編集画面に遷移します。**

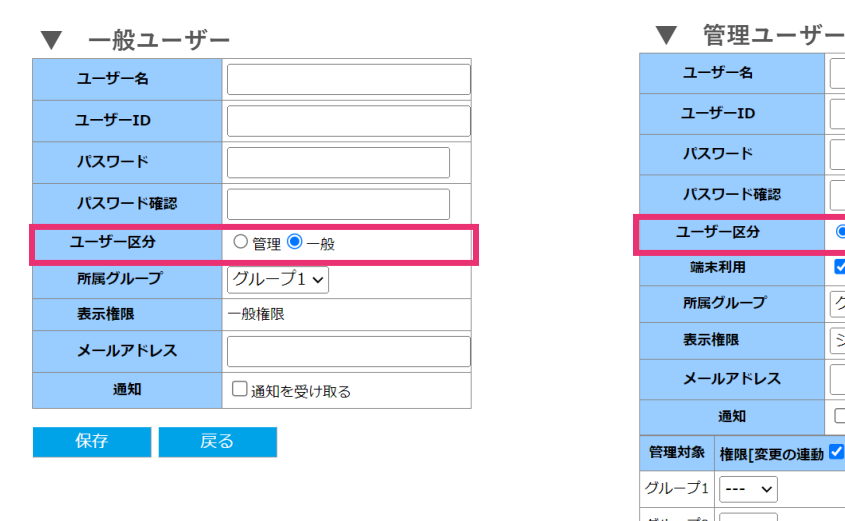

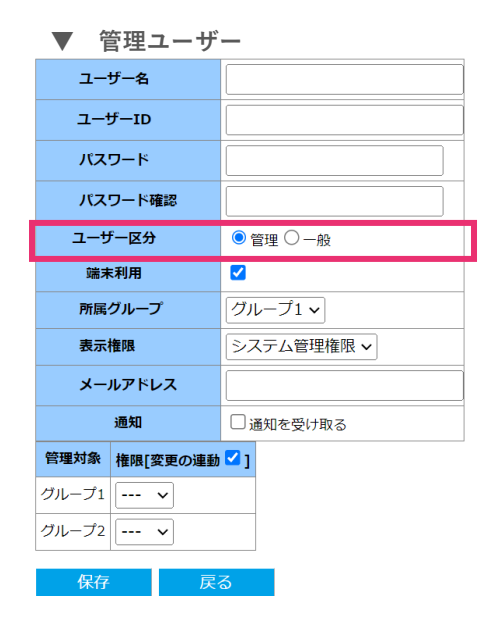

**②各項目を記入します。**

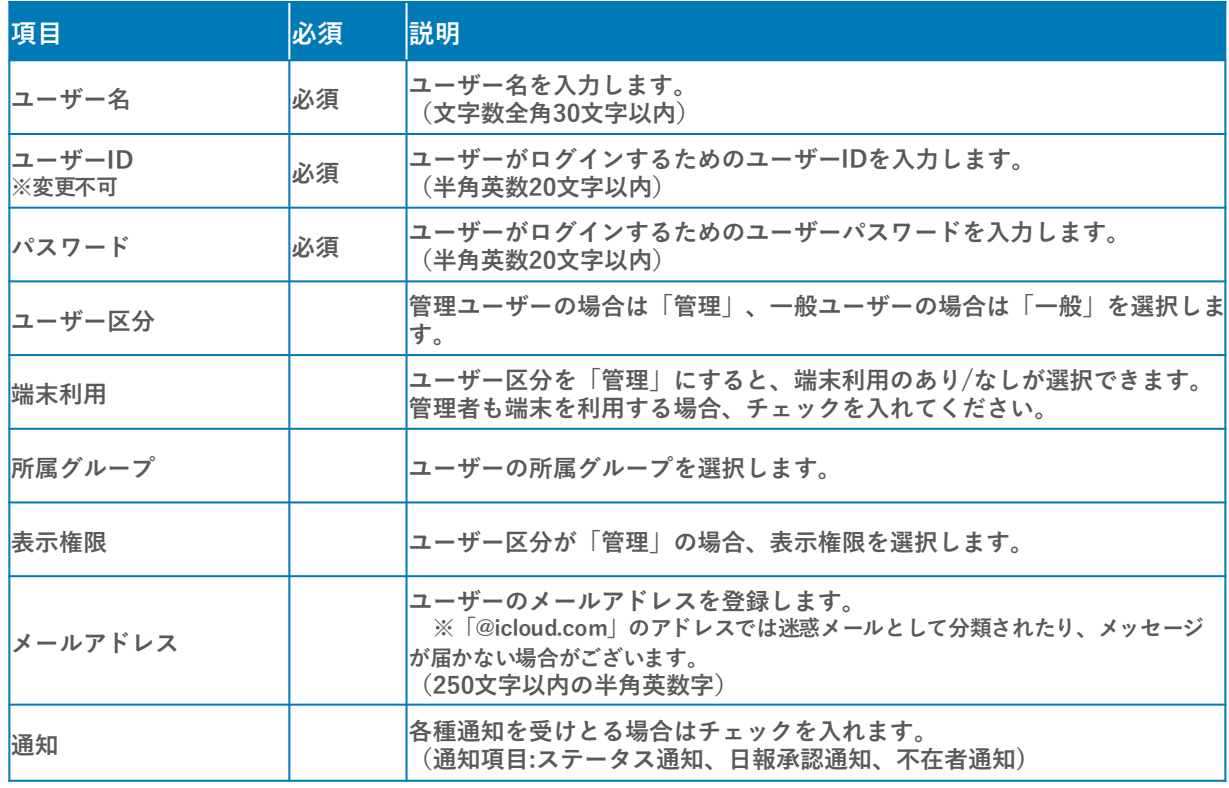

- **③ 任意項目を記入します。 ※この欄の設定方法は3-4[「ユーザーフォーマット設定を行う」を](#page-10-0)ご参照ください**
- **④ 各グループの管理、閲覧権限を設定します。 管理対象となるグループ毎に権限を「管理」「閲覧」「-」から選択します。**
- **⑤ 「保存」をクリックすると設定が完了します。**

パスワードのセキュリティ機能の追加が詳細はサポートまでお問い合わせください。

#### **ユーザー区分について**

- **■システム管理者:管理PCにおけるすべての権限を持ちます。 1契約あたり1システム管理者が設定されます。**
- **■管理ユーザー:上位権限者によって設定された管理PCの権限を持ちます。 契約により複数の管理ユーザーが設定可能です。 権限はグループ単位に「管理」「閲覧」で区分します。 ※詳細は下表をご参照ください。 一般ユーザーと同様に、スマートフォンのアプリも使用できます。**
- **■一般ユーザー:スマートフォンのアプリが使用できます。 またPCで自分自身の日報の閲覧・作成できます。**

#### **管理ユーザーの「表示権限」について**

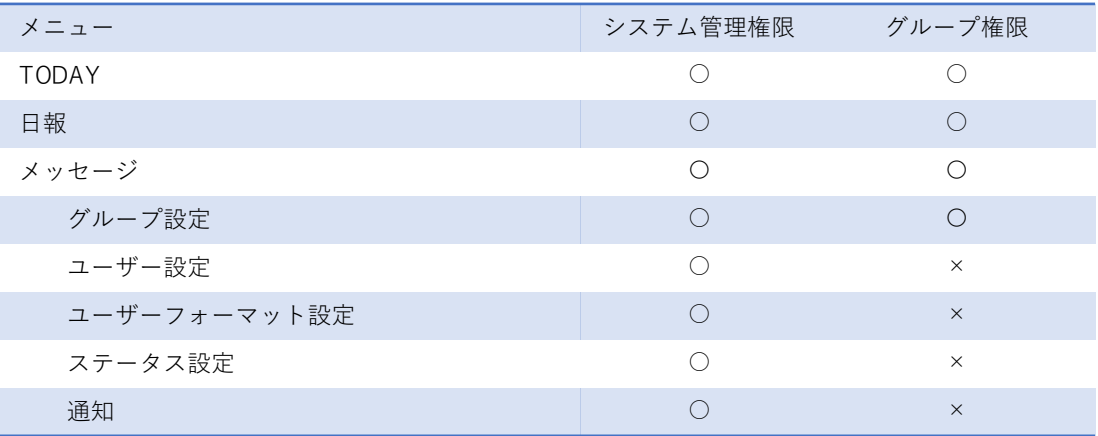

#### **管理ユーザーの「管理」「閲覧」について**

■「管理」「閲覧」を設定したときに、そのグループに対して使用できる機能

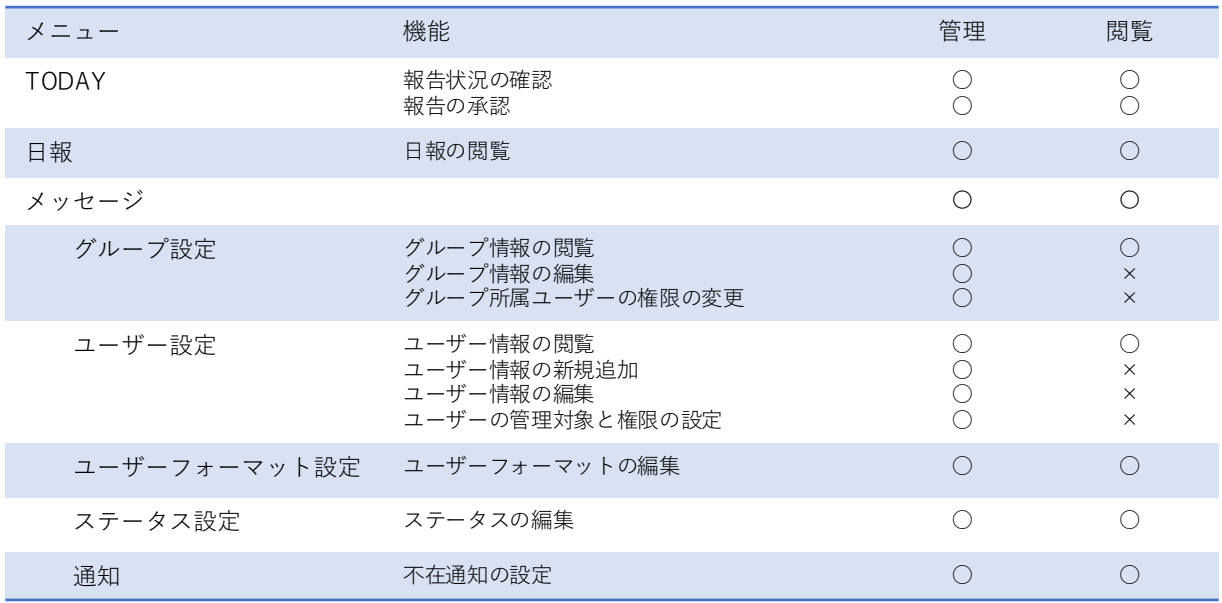

### <span id="page-8-0"></span>**3-2 ユーザー情報を修正する**

**「ユーザー設定」をクリックし、表示されたリストから該当のユーザー名を選択します**。

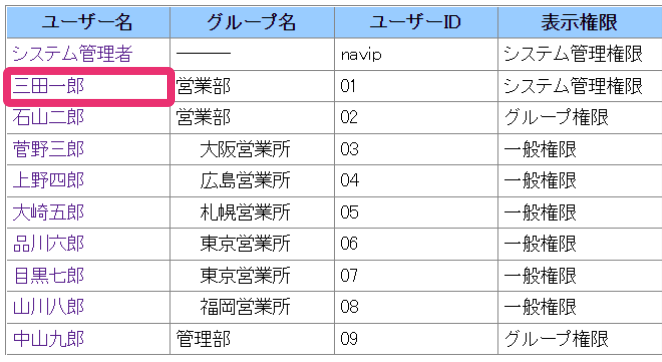

- **登録内容が表示されますので「編集」をクリックします。**
- **編集画面に切り替わります。 修正して「保存」をクリックすると設定が完了します。**
- **削除する場合は「削除」をクリックします。**

#### <span id="page-9-0"></span>**3-3 ユーザーの一括登録を行う**

**① ユーザー設定画面で、「一括登録」ボタンをクリックします。**

**② 「フォーマット出力」ボタンをクリックします。 ダウンロードしたCSVファイル内の必要項目を記入し、PCに保存します。**

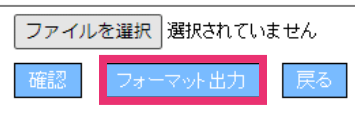

**③ 「入力方法について」ボタンをクリックすると、CSVファイルの入力方法が表示されま す。**

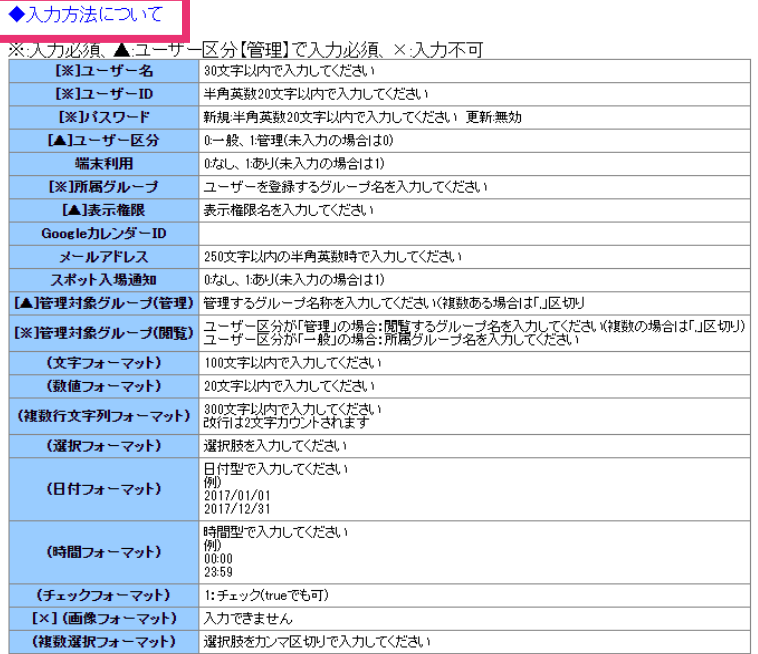

**④ 「ファイルを選択」ボタンをクリックし、保存したCSVファイルを選択します。 ファイル選択後、「確認」ボタンをクリックします。**

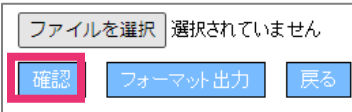

**⑤ 読み込み後、エラー表示がない場合「登録」ボタンをクリックします。 エラー表示がある場合は、該当の箇所を修正し再度ファイルを読み込んでください。**

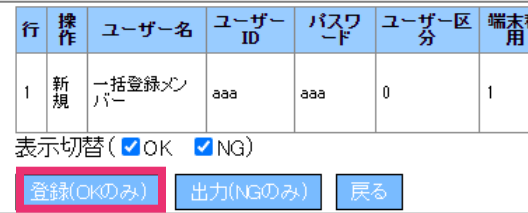

### <span id="page-10-0"></span>**3-4 ユーザーフォーマット設定を行う①**

**① メニューから「ユーザーフォーマット設定」を選択し、新規設定画面を表示します。**

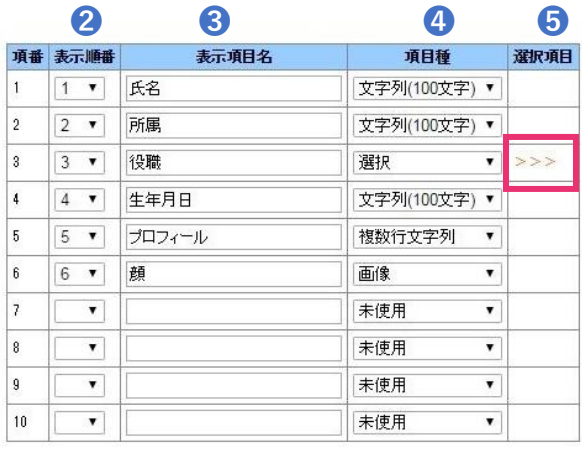

戻る 保存

- **② 「表示順番」を数字(1~20)の中から選択します。(最大20項目設定できます。)**
- **③ 「表示項目」を文字入力します。(全角30文字以内)**
- **④ 「項目種」の種類を選択します。**

**<選択肢>文字列(100文字)、数値、複数行文字列、選択、日付、時間、チェックボックス、 画像、複数選択**

**⑤ 「項目種」内の「選択」や「複数選択」を選んだ場合、選択項目の欄に「>>>」マークが表示されます。**

**このマークを押すと「選択肢設定」の画面が 立ち上がりますので、 「選択肢名」を入力してください。 最大20項目入力できます。**

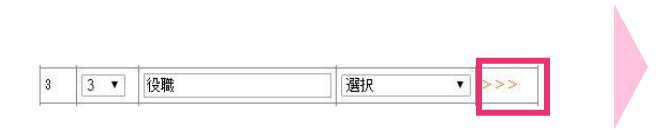

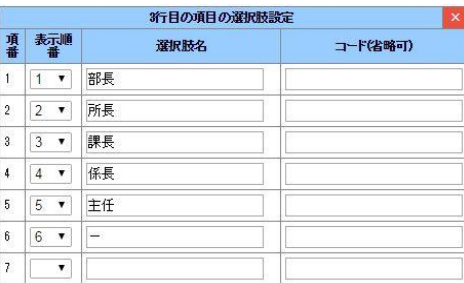

**⑥ 「保存」をクリックすると設定が完了します。**

### <span id="page-11-0"></span>**3-5 ユーザーフォーマット設定を行う②【顔認証】**

**※顔認証は有償オプション機能のため、ご利用の際は弊社までお問い合わせ下さい**

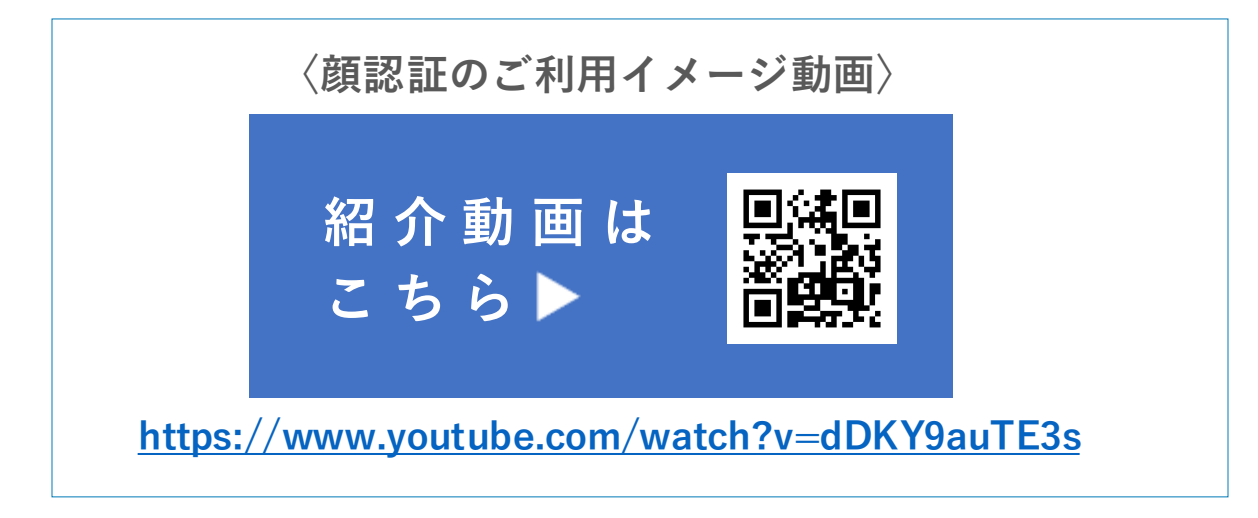

**下記手順にて顔認証機能の設定が可能です。**

#### **(1) ユーザーフォーマットに顔認証用項目を追加する**

**① メニューから「ユーザーフォーマット設定」を選択し、「編集」ボタンをクリックします。**

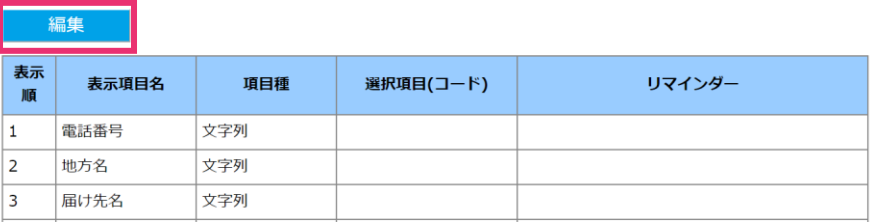

**② 編集モードに切り替わりましたら、表示順、表示項目名、項目種、を入力します。**

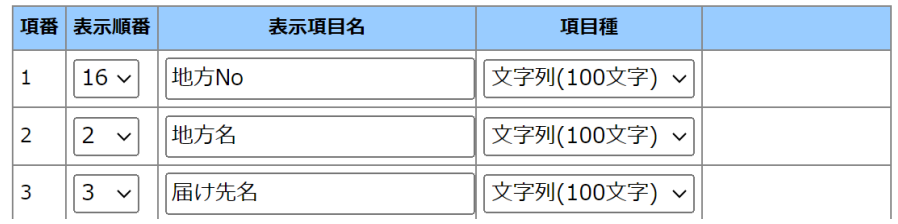

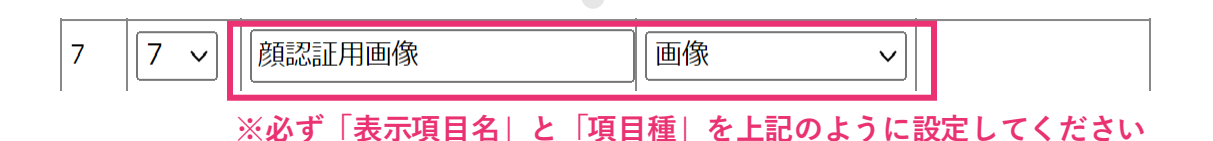

#### **(2) 各ユーザー情報に顔写真を登録する**

**① メニューから「ユーザー設定」を選択>該当の「ユーザー名」をクリック>「編集」ボタンを クリックしますと編集モードに遷移します。項目名「顔認証用画像」内の「ファイルを選択」 をクリックし、画像を選択します。**

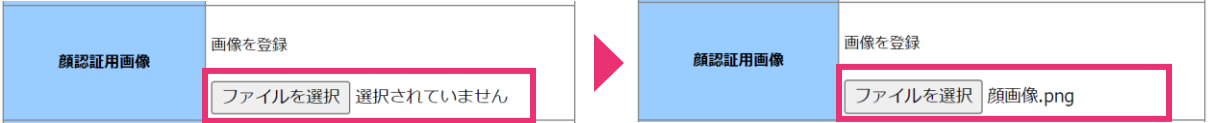

**② 選択後、「保存」ボタンをクリックします。ユーザー情報に保存された画像が表示されます。**

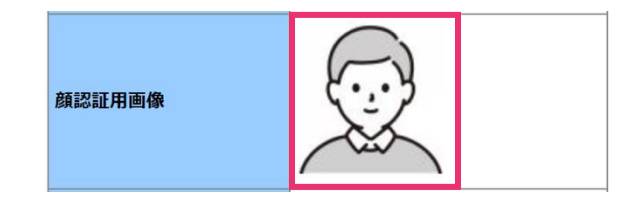

#### **(3) 報告書のフォーマットを変更する**

#### **①OCR(顔認証付き)**

**「5-1 [報告書フォーマットを設定する」](#page-17-0)をご参照いただき、項目種「OCR(顔認証付き)」を 下記画像の通り設定を行った後、「保存」ボタンをクリックします。**

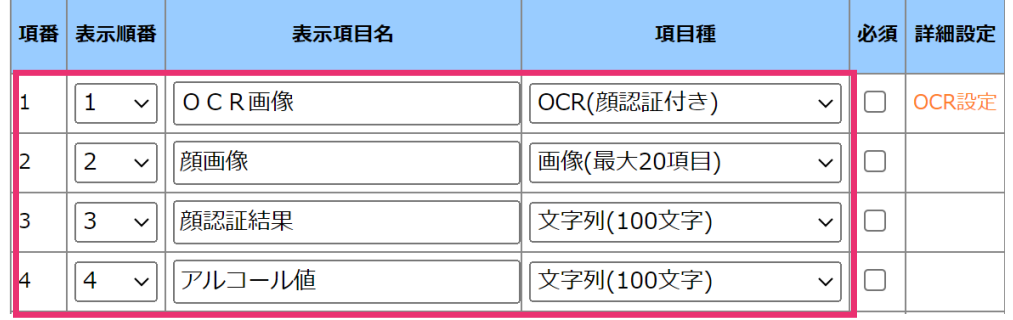

**※「項番」(並び順)、「表示項目名」、「項目種」を上記のように設定してください**

#### **②Bluetooth連携+顔認証**

**「5-1 [報告書フォーマットを設定する」](#page-17-0)をご参照いただき、 項目種「アルコールチェッカー」「アルコールチェッカー写真」を 下記画像の通り設定を行った後、「保存」ボタンをクリックします。**

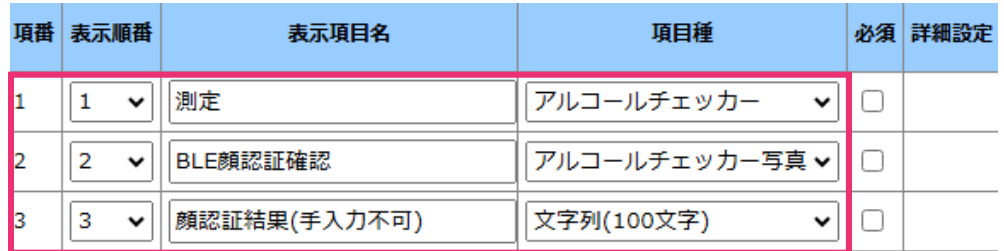

**※「項番」(並び順)、「表示項目名」、「項目種」を上記のように設定してください**

<span id="page-13-0"></span>**①メニューから「端末設定」を選択します。**

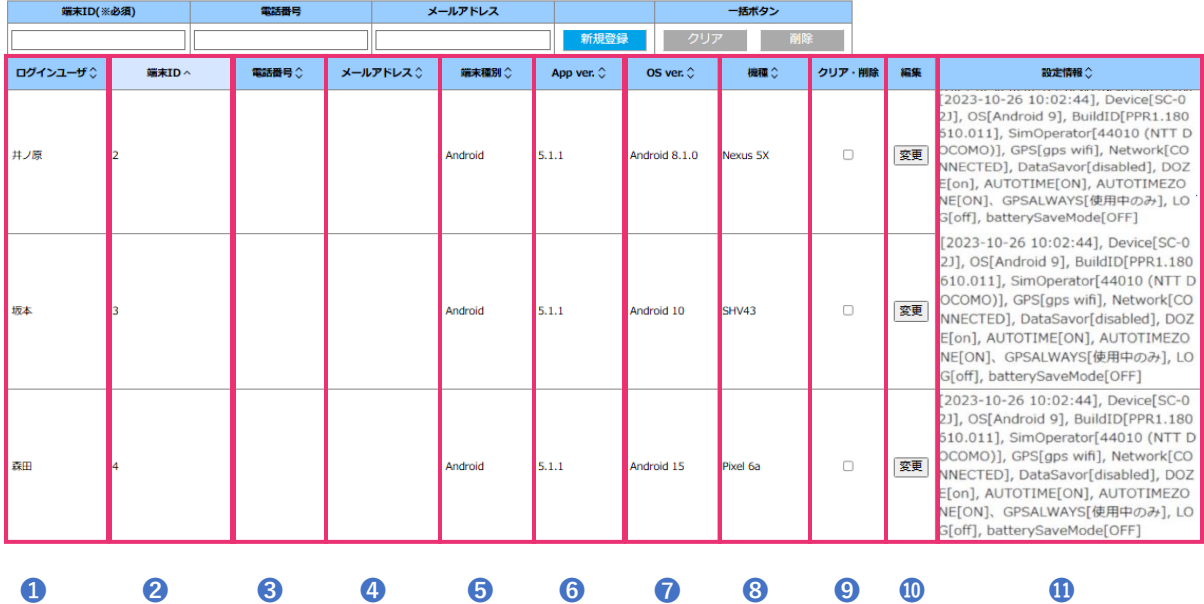

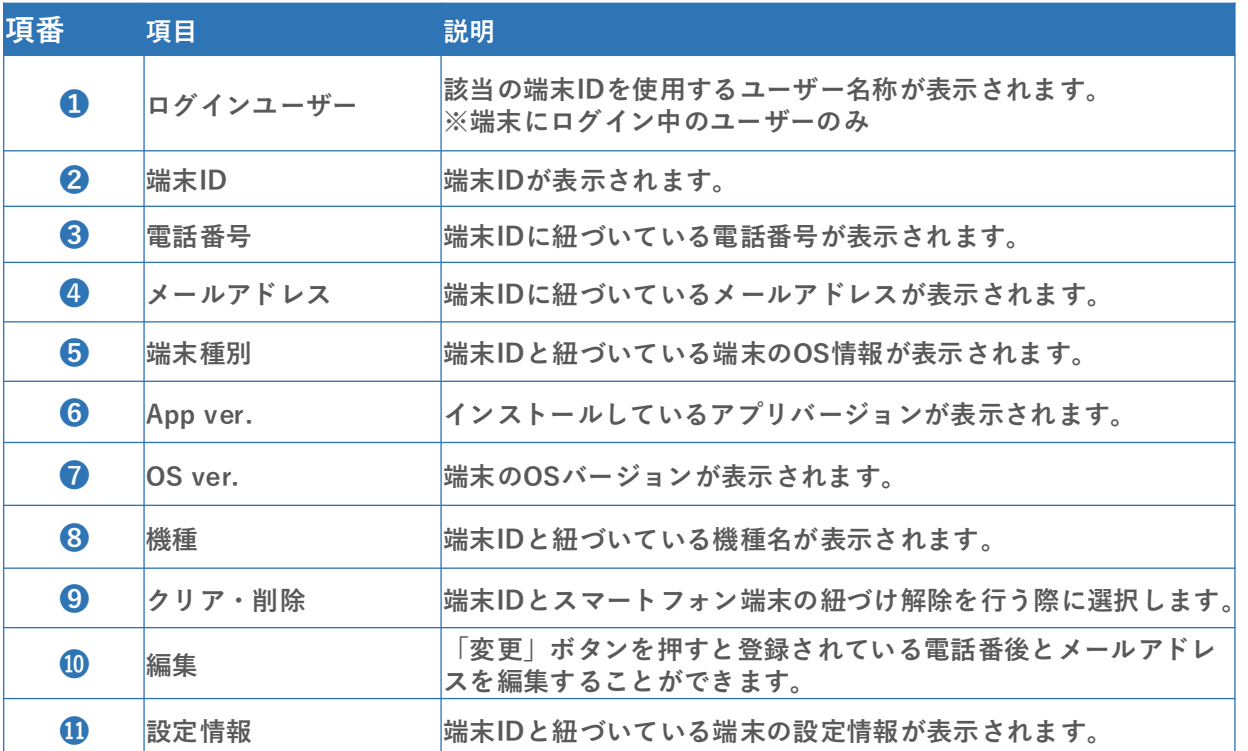

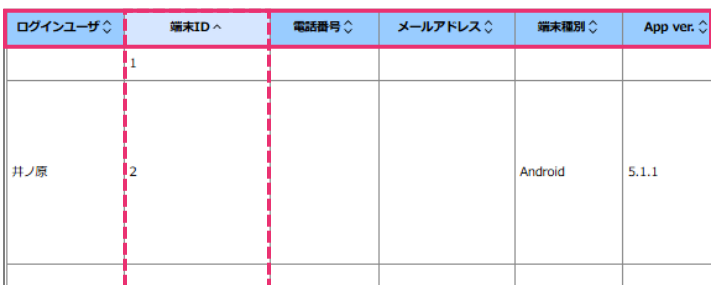

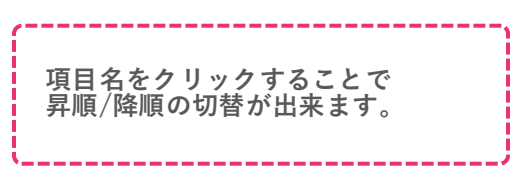

# <span id="page-14-0"></span>**4-2 端末IDを新規登録する/端末IDを削除する**

**端末IDとは、アプリと端末を紐づけるIDです。**

**ユーザーと端末IDは紐づいていないため、一端末から複数人のユーザーがログインするこ とも可能です。**

#### **○ 端末IDを新規登録する**

**○ 端末IDを削除する**

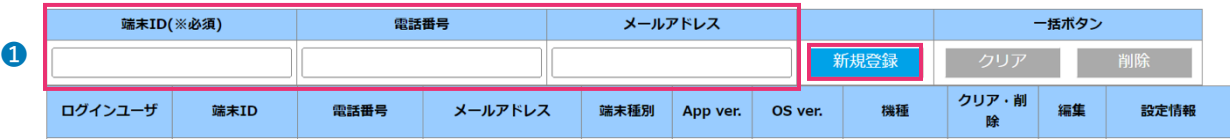

**① メニューから「端末設定」を選択します。**

**② 「端末ID」「電話番号」「メールアドレス」を入力して「新規登録」ボタンを押します。 ※「端末ID」は1度登録すると変更することができません。ご注意ください。**

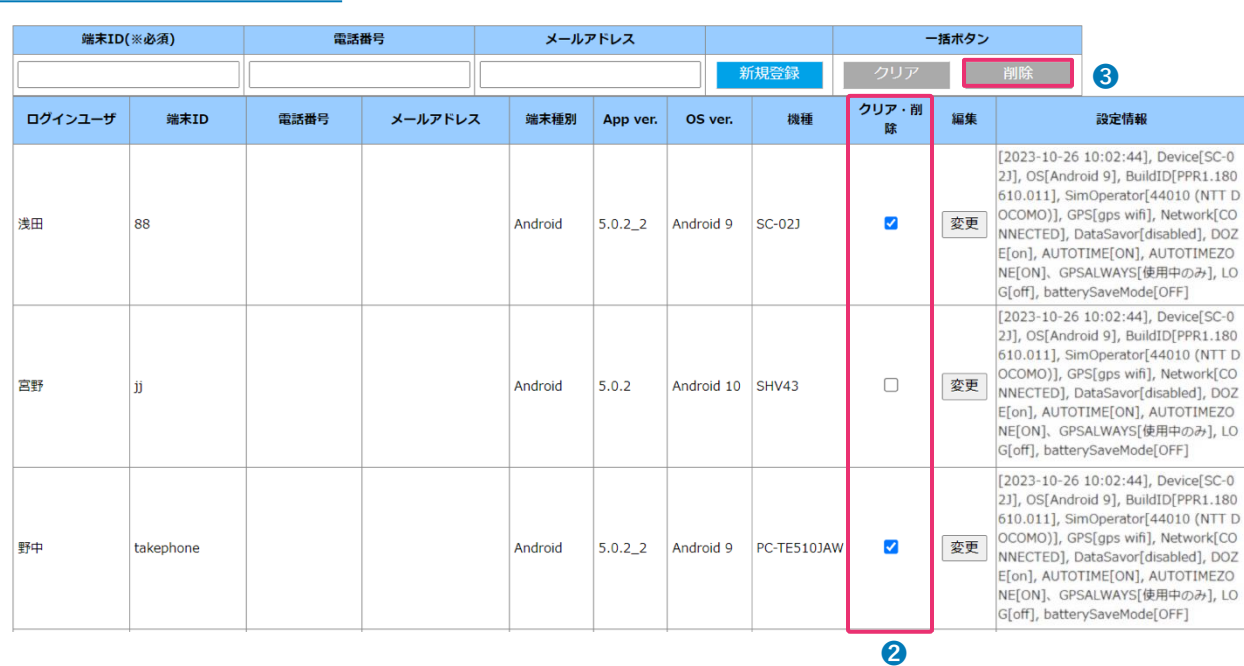

**① メニューから「端末設定」を選択すると、端末IDの一覧画面が表示されます。**

- **② 削除したい端末IDが表示されている欄の「クリア・削除」のチェックボックスにチェックを 入れます。 複数のチェックボックスを選択できるため、複数の端末IDを解除することができます。**
- **③ 「削除」ボタンを押下します。**
- **④ 「OK」を選択すると端末IDが削除されます。**

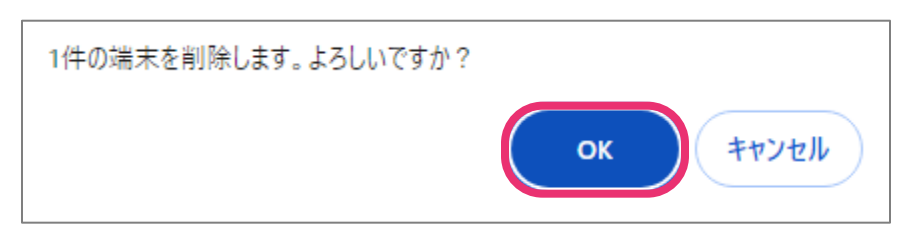

#### <span id="page-15-0"></span>**4-3 端末IDを解除する**

**端末IDの解除(クリア)を行うことにより、同じ端末IDを再度利用することができます。 (例)機種変更時、アプリ再インストール時**

**※一般権限ユーザーは自分の端末IDを解除できないため、システム管理者もしくは管理者 権限を持つユーザーへご確認ください。**

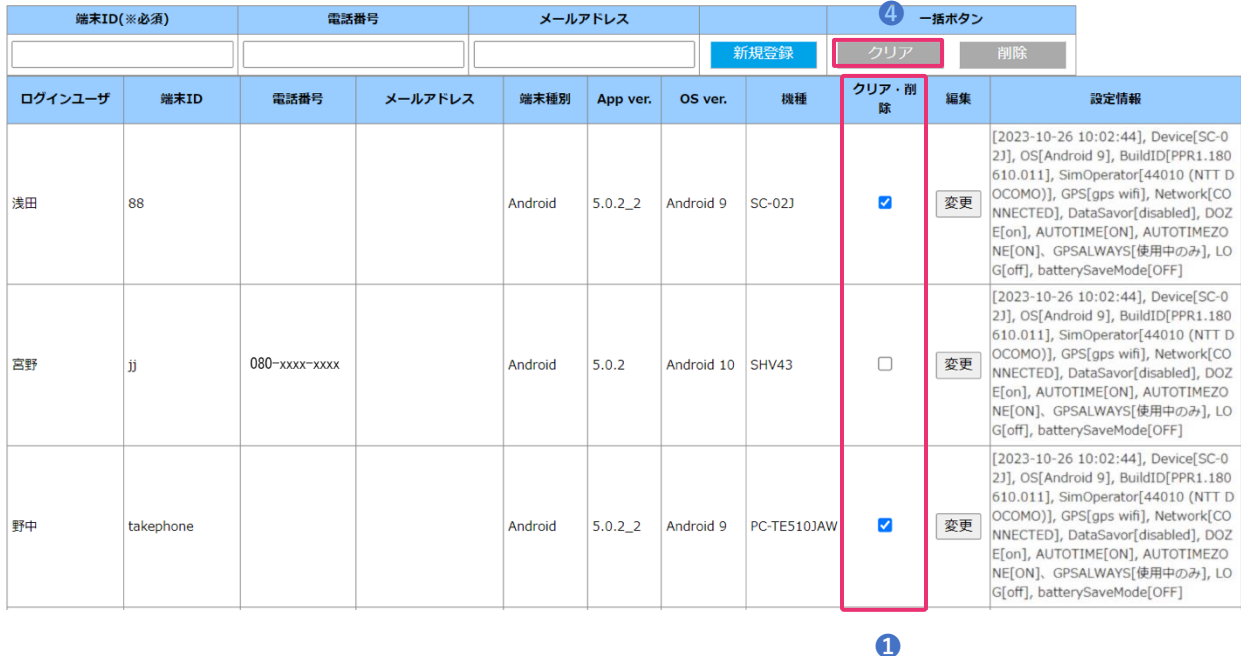

- **① メニューから「端末設定」を選択すると、端末IDの一覧画面が表示されます。**
- **② ログインユーザーや端末ID、機種等から紐づけを解除したい端末を探します。**
- **③ 端末IDの解除を行う端末が表示されている欄の「クリア・削除」のチェックボックスにチェックを 入れます。 複数のチェックボックスを選択できるため、複数の端末IDを解除することができます。**
- **④ 「クリア」ボタンを押下します。**
- **⑤ 「OK」を選択すると端末IDが解除されます。**

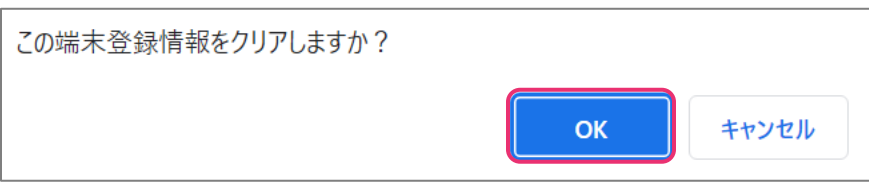

**⑥ 「OK」を選択後、解除が完了します。**

<span id="page-16-0"></span>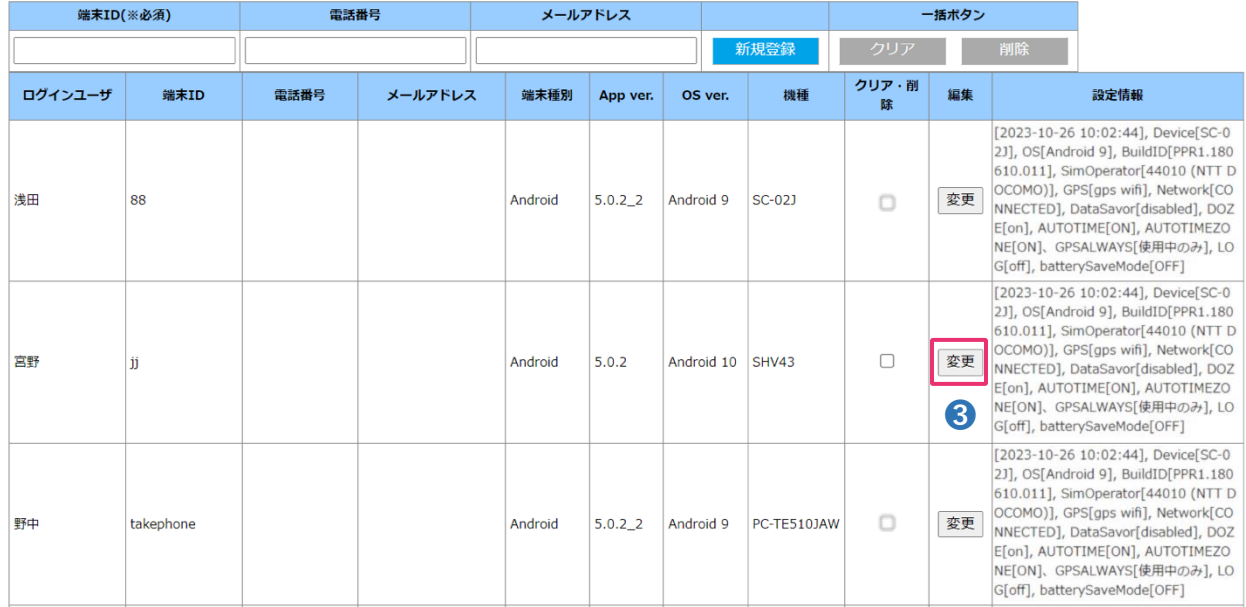

**メニューから「端末設定」を選択すると、端末IDの一覧画面が表示されます。**

**端末IDから電話番号を修正したい端末を探します。**

**電話番号の修正を行う端末IDが表示されている欄の「変更」ボタンをクリックします。**

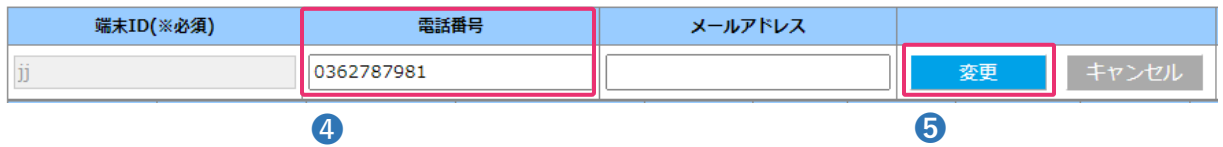

**画面上部に表示された端末IDの情報から「電話番号」欄を修正します。**

**修正後、「変更」ボタンを選択します。**

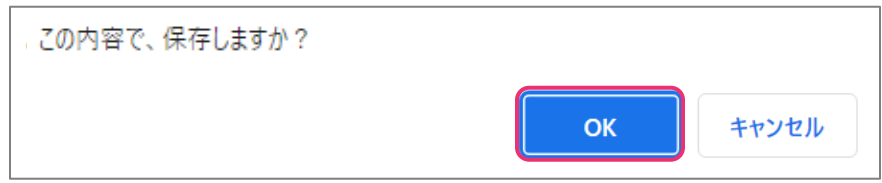

**「OK」を選択すると修正が反映されます。**

**※メールアドレスの修正も同様に行うことが可能です。**

### <span id="page-17-0"></span>**5-1 報告書フォーマットを設定する**

**① メニューから「報告書設定」を選択し、「新規登録」または「報告書名」をクリックします。 報告書編集画面が表示されます。**

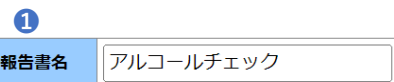

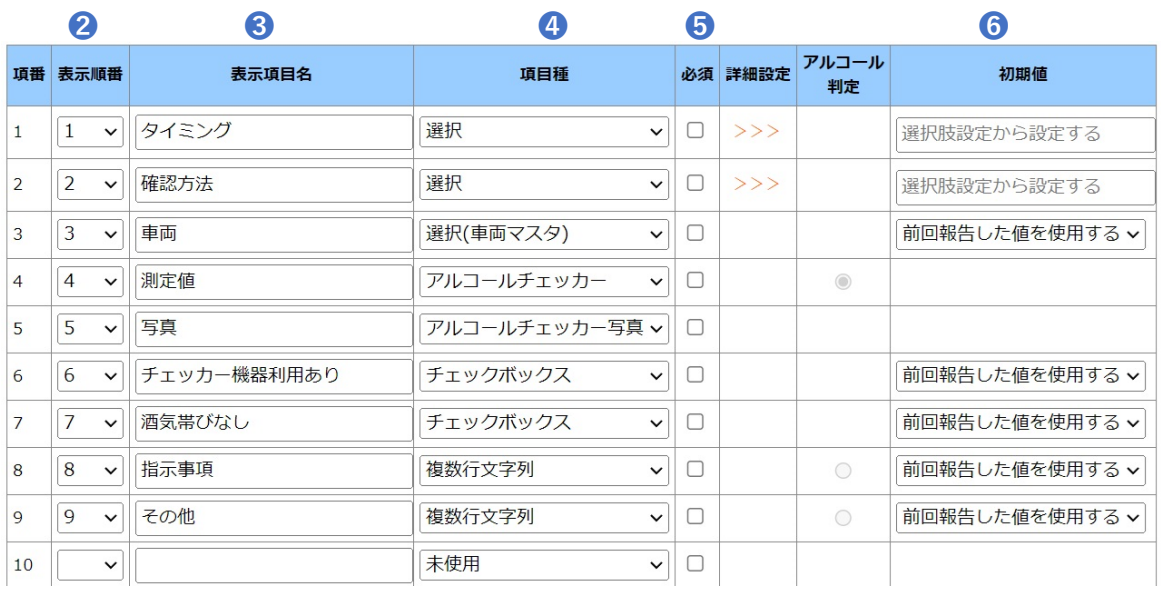

**② 各項目を記入します。**

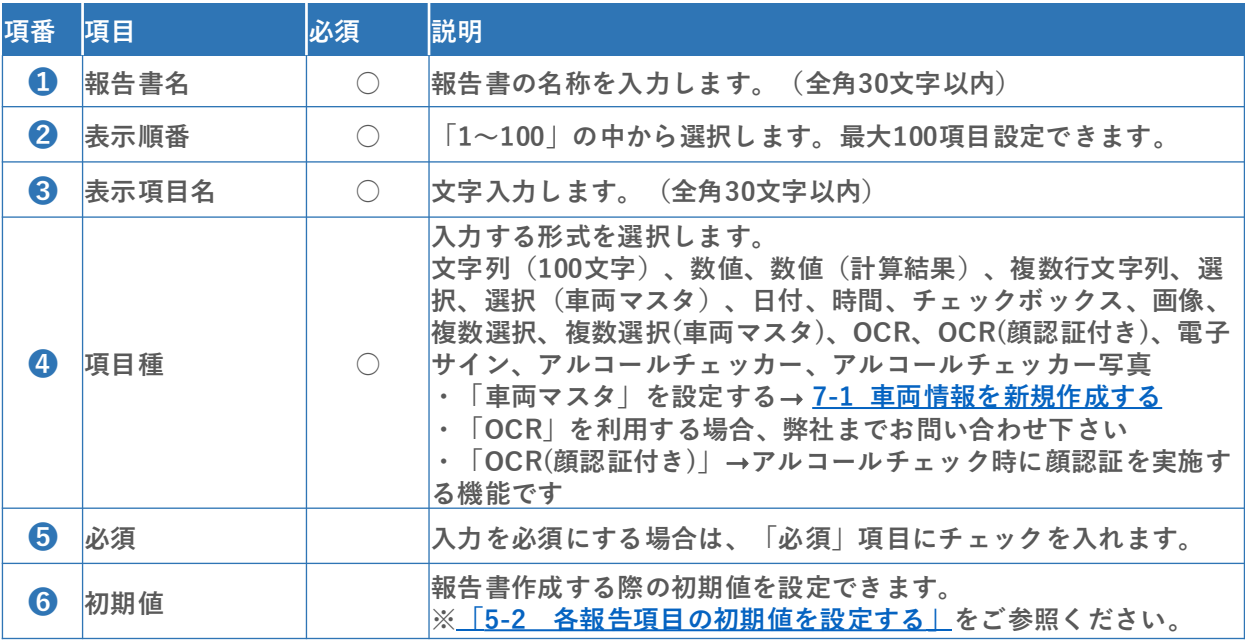

- **③「保存」をクリックすると設定が完了します。**
- **④ 新規作成した報告書を使用するためには「ステータス設定」でステータスと紐づけが必要となり ます。**
	- **※ 詳細は 「6-1 [ステータス設定を変更する」](#page-20-0) をご参照ください。**

## <span id="page-18-0"></span>**5-2 各報告項目の初期値を設定する**

**報告書の各項目に初期値を設定することで、報告の手間を軽減することが可能です。**

**① 「報告書設定」にて編集する報告書を選択します。 項目種:文字列(100文字)、数値、複数行文字列、選択、時間、チェックボックス、 複数選択、選択(車両マスタ)、複数選択(車両マスタ) 各項目で設定可能な初期値は下記の通りです。 「設定値を使用する」:設定した内容が全ユーザに初期値として入力されます 「前回報告した値を使用する」:端末から前回報告した内容が初期値として入力されます ユーザ個々に初期値を設定したい場合はこちらを選択してください**

#### **●「選択」「複数選択」の場合**

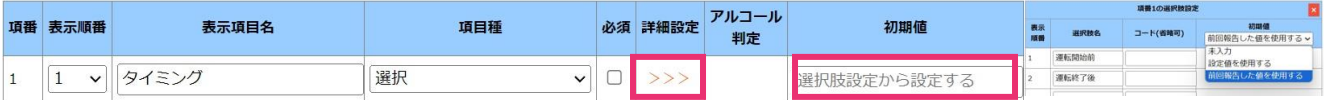

**・詳細設定「>>>」または 初期値「選択肢設定から設定する」をクリックします。 右側に「選択肢設定」が表示されます。**

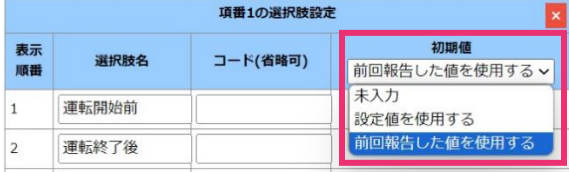

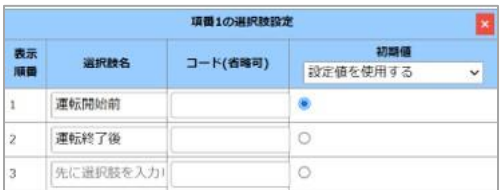

**「選択肢設定」の初期値のプルダウンを開き、**

**「設定値を使用する」または「前回報告した値を使用する」を選択します。 「設定値を使用する」の 場合は、初期値に設定する選択肢に または をします。**

**「保存」をクリックすると設定が完了します。**

#### **●「文字列(100文字)」「複数行文字列」「数値」「チェックボックス」の場合**

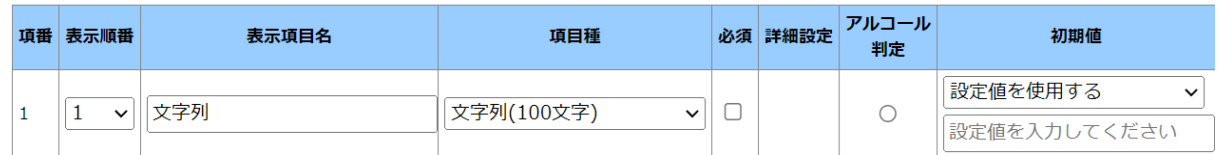

**初期値のプルダウンを開き、「設定値を使用する」または「前回報告した値を使用する」 を選択します。**

**チェックボックスの場合は、「チェックボックスなし」「チェックボックスあり」が選択できます。 「設定値を使用する」を選択した場合は、入力欄に設定値を入力します。 「保存」をクリックすると設定が完了します。**

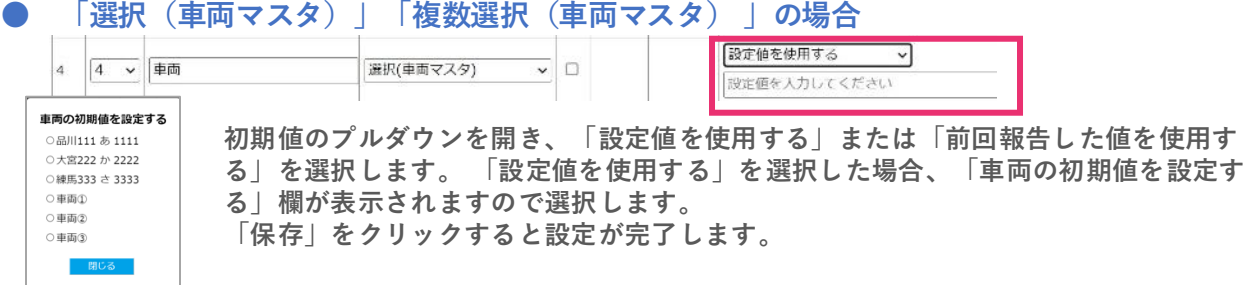

# <span id="page-19-0"></span>**5-3 報告書にて計算項目を利用する**

**報告書フォーマットにて「数値(計算結果)」の項目を利用する方法を説明します。 報告書に数値を入力することにより、自動で計算結果が反映されます。運転前後での走行距離や合計 金の計算等にご利用頂ける機能となっております。**

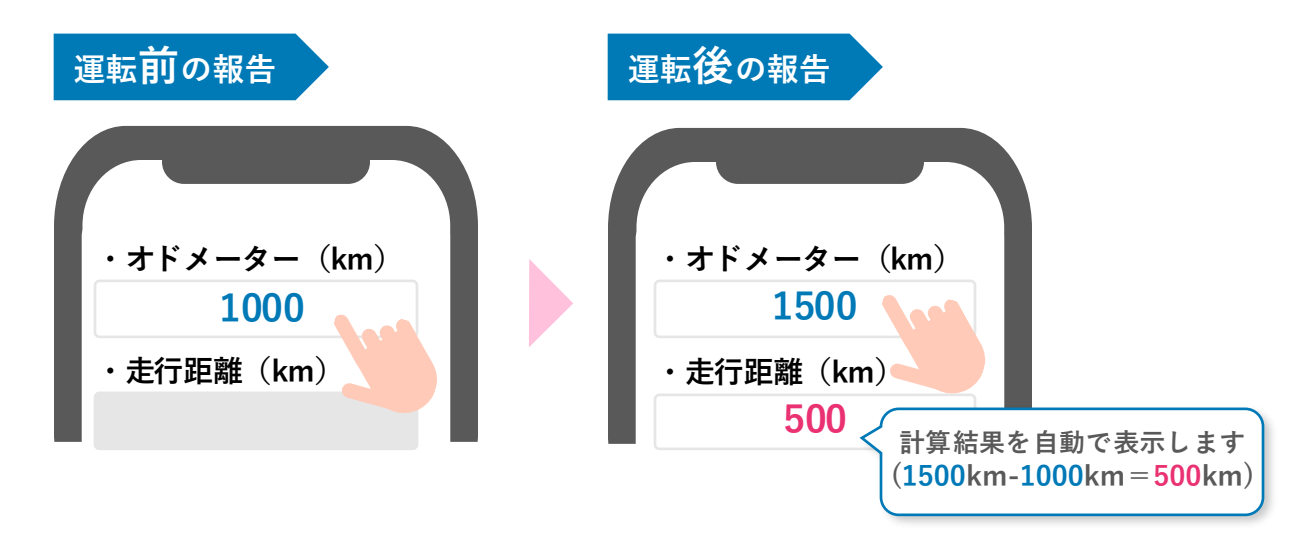

**<利用方法>**

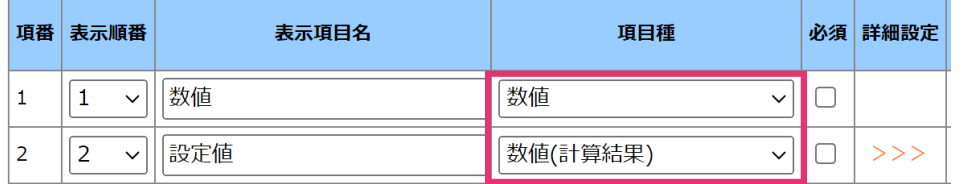

**① マニュアル「5-1 [報告書フォーマットを設定する」](#page-17-0)を参照し、図のように「数値」「数値(計 算結果)」項目のフォーマットを作成します。**

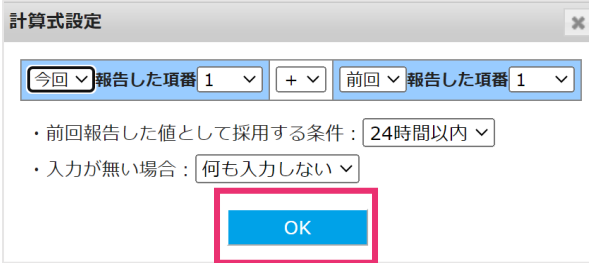

**② 項目種「数値(計算結果)」の詳細設定 をクリックしますと、図のような計算式設定を 表示します。設定後は「OK」をクリックします。**

**※前回の報告項目を計算式に用いる場合、前回の報告時と同じ端末かつ報告したユーザーが同じで ある必要がございます。**

**③ 報告書フォーマットを保存した後、アプリに反映されていれば設定完了です。**

### <span id="page-20-0"></span>**6-1 ステータス設定を変更する**

**①メニューから「ステータス設定」を選択し、「編集」をクリックします。**

**ステータスを追加する場合は、一番右側の │+ をクリックすると追加できます。** 

**※アルコールチェック報告に関しては作成した状態でお渡しします。**

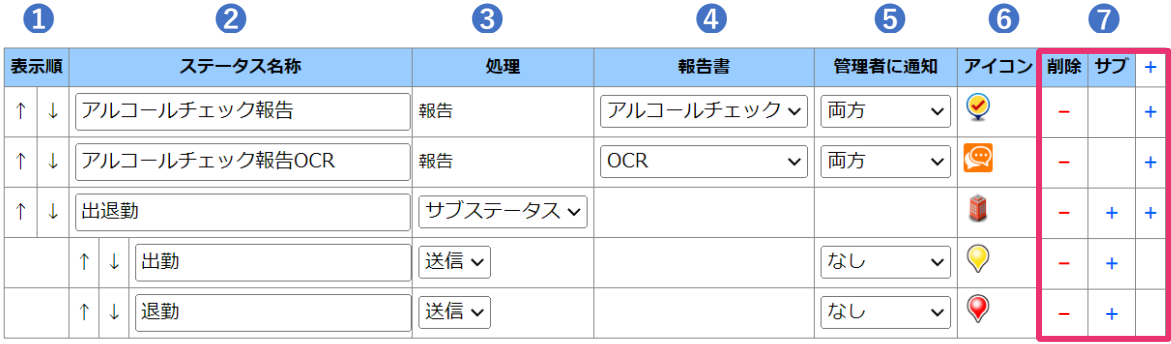

保存 戻る

**②各項目を設定します。**

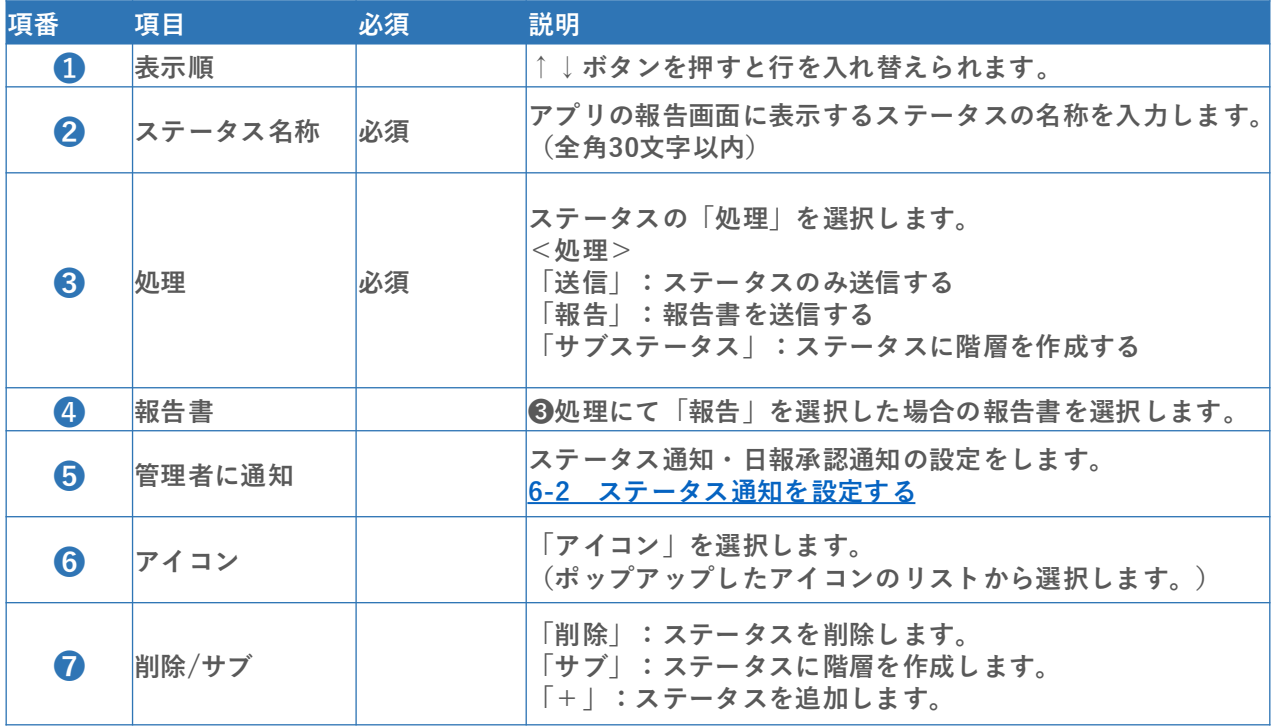

- **③ ステータスを追加または、削除したい場合は、ステータス・行挿入「+」または行削除「-」を行い ます。**
- **④「保存」をクリックすると設定が完了します。**

### <span id="page-21-0"></span>**6-2 ステータス通知を設定する**

**① ユーザーから特定のステータスが送信されたときに、管理者へ通知を自動送信します。**

**② 前ページ 6-1 [ステータス設定を変更する](#page-20-0) ❺「管理者に通知」で通知方法を選択します。**

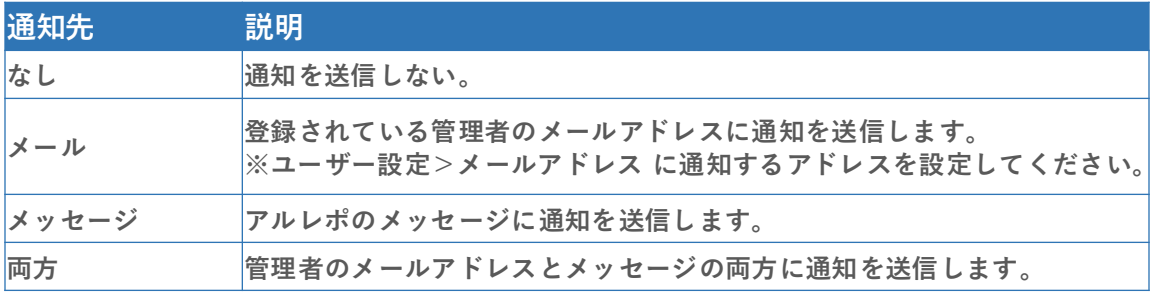

**※ステータス通知を受け取る場合、ユーザー設定>通知>「受け取る」チェックを入れてください。 3-1 [ユーザーを新規作成する](#page-6-0)**

<span id="page-22-0"></span>**① メニューから「車両設定」を選択します。 「新規追加」をクリックすると、編集画面に遷移します。**

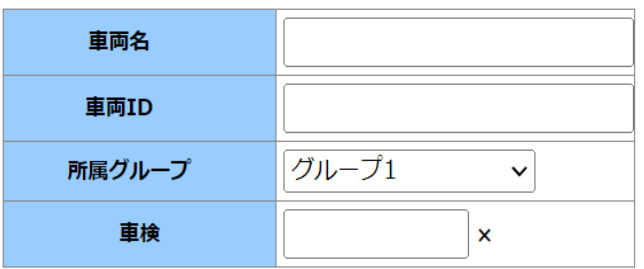

**②各項目を記入します。**

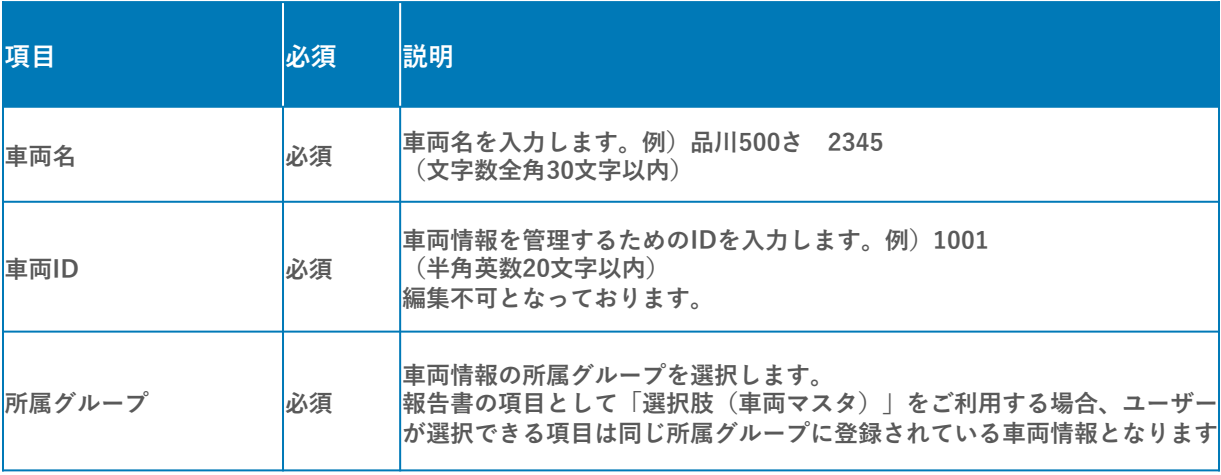

**③ 任意項目を記入します。**

**※この欄の設定方法は7-3[「車両フォーマット設定を行う」](#page-24-0)をご参照ください**

**④ 「保存」をクリックすると設定が完了します。**

#### <span id="page-23-0"></span>**7-2 車両情報の一括登録を行う**

**① 車両設定画面で、「一括登録」ボタンをクリックします。**

**② 「フォーマット出力」ボタンをクリックします。 ダウンロードしたCSVファイル内の必要項目を記入し、PCに保存します。**

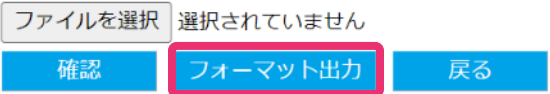

**③ 「入力方法について」ボタンをクリックすると、CSVファイルの入力方法が表示されます。**

◆入力方法について

※:入力必須 ×:入力不可

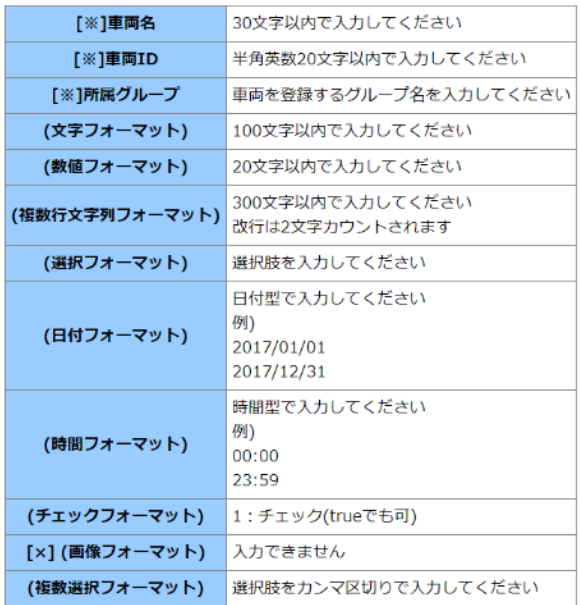

**④ 「ファイルを選択」ボタンをクリックし、保存したCSVファイルを選択します。 ファイル選択後、「確認」ボタンをクリックします。**

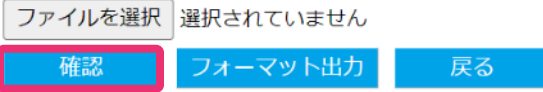

**⑤ 読み込み後、エラー表示がない場合「登録」ボタンをクリックします。 エラー表示がある場合は、該当の箇所を修正し再度ファイルを読み込んでください。**

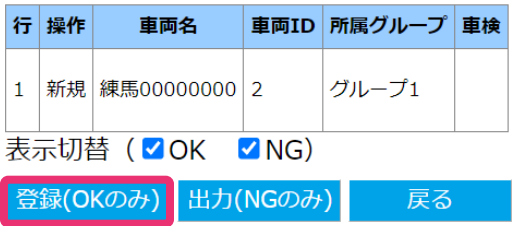

### <span id="page-24-0"></span>**7-3 車両フォーマット設定を行う**

**① メニューから「車両フォーマット設定」を選択し、新規作成ボタンを押し、画面を表示します。**

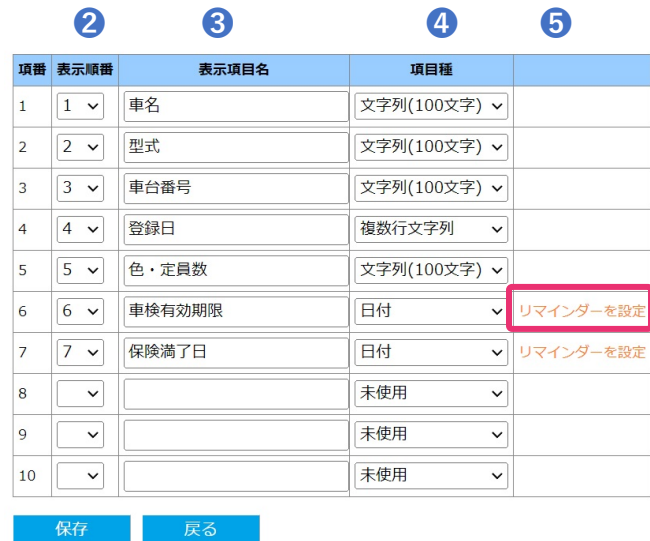

- **② 「表示順番」を数字(1~20)の中から選択します。(最大20項目設定できます。)**
- **③ 「表示項目」を文字入力します。(全角30文字以内)**
- **④ 「項目種」の種類を選択します。**

**<選択肢>文字列(100文字)、数値、複数行文字列、選択、日付(リマインダー)、時間、 チェックボックス、画像、複数選択**

**⑤ 「項目種」内の「選択」や「複数選択」を選んだ場合、選択項目の欄に「>>>」マークが表示されます。**

**このマークを押すと「選択肢設定」の画面が 立ち上がりますので、 「選択肢名」を入力してください。 最大20項目入力できます。**

**「項目種」内の「日付」を選んだ場合、選択項目の欄に「リマインダーを設定」が表示されます。 このリンクを選択すると「リマインダー設定」の画面が 立ち上がります。**

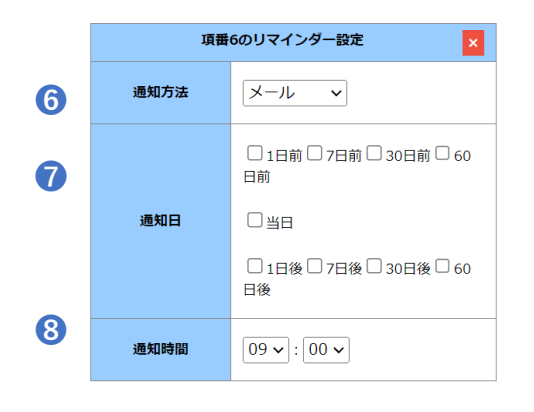

**⑨ 「保存」をクリックすると設定が完了します。**

**▼リマインダー設定方法**

- **⑥「通知方法」を選択します。 (メール、メッセージ、両方)**
- **⑦ 通知を送る「通知日」を選択します。**

**⑧ 通知を送る「通知時間」を設定します。**

#### **通知先は、車両情報の所属グループに管理権限がある管 理ユーザーに通知されます。 ※「閲覧権限」は非対象となります ※ユーザ設定で通知を「受け取る」に設定する必要です**

### <span id="page-25-0"></span>**8-1 不在者通知設定を行う**

 **不在者通知とは一定時刻を経過しても報告されていないユーザーと管理者へ通知が届くことによっ て、打刻し忘れ等を防止していただける機能です。**

**メニューから「通知設定」を選択し、「不在者通知」をクリックします。**

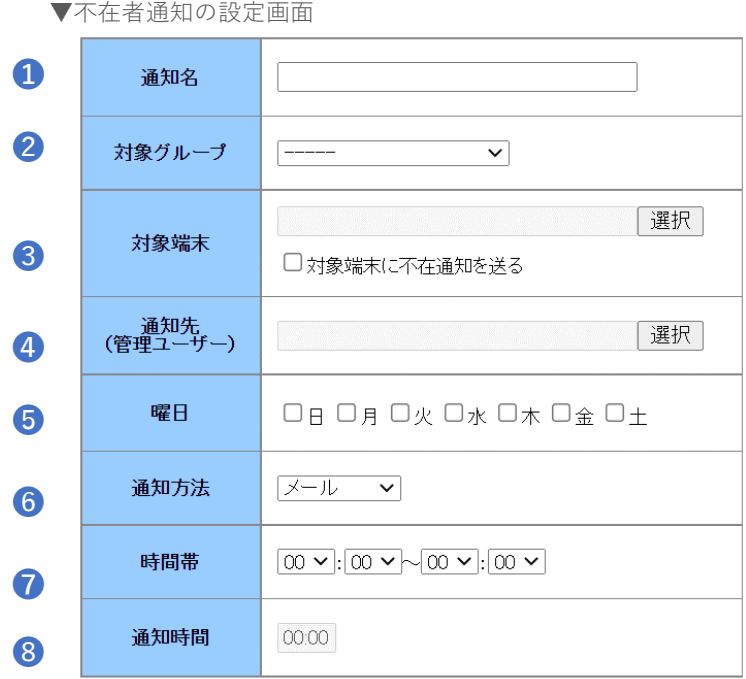

**各項目を設定します。**

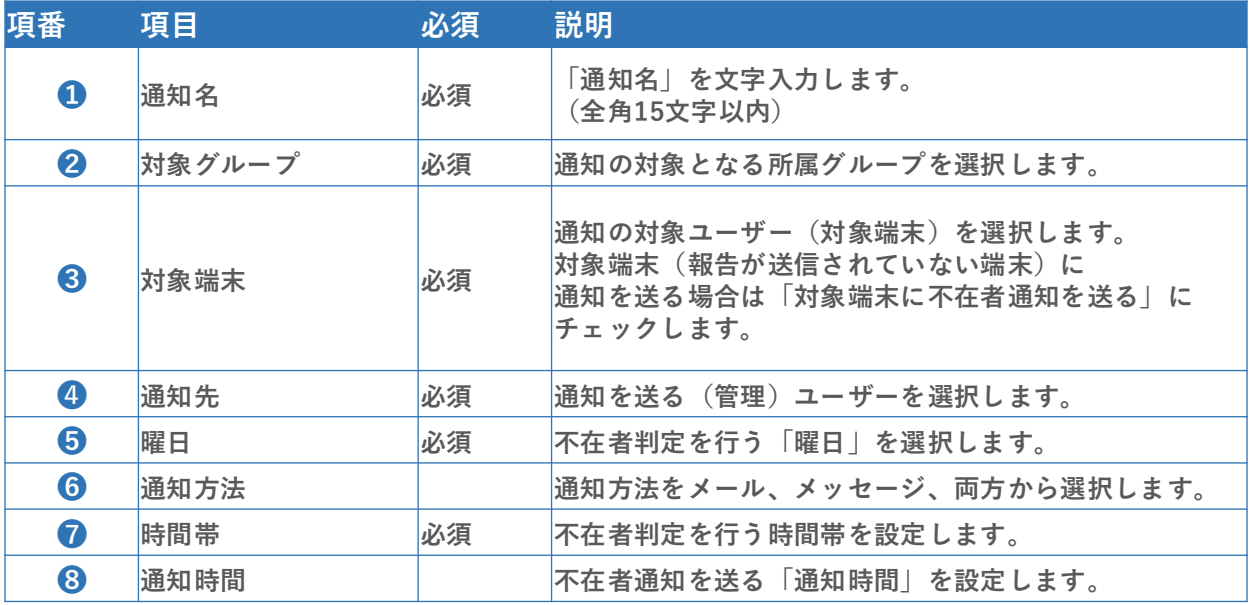

**「保存」をクリックすると、設定が完了します。**

### <span id="page-26-0"></span>**9-1 各種設定を行う**

- **① メニューから「システム設定」を選択します。 以下の設定が可能です。**
	- **・「連絡用定型文」(3つまで)** ➝ **アルレポのメッセージ送付(WEB)にて指定の定型文を送信できます。**
	- **・「端末機能設定」** ➝ **OCR機能を利用時、読み取りに使用する画像を「撮影画像のみ」「撮影もしく はアルバム」から設定いただけます。**
- **② 「連絡用定型文」 1 2 3の各枠内に文章を入力し、画面下部の「保存」をクリックします。**
- **③ WEBのメッセージを選択して「メッセージ内容選択」に定型文が表示されれば完了です。**

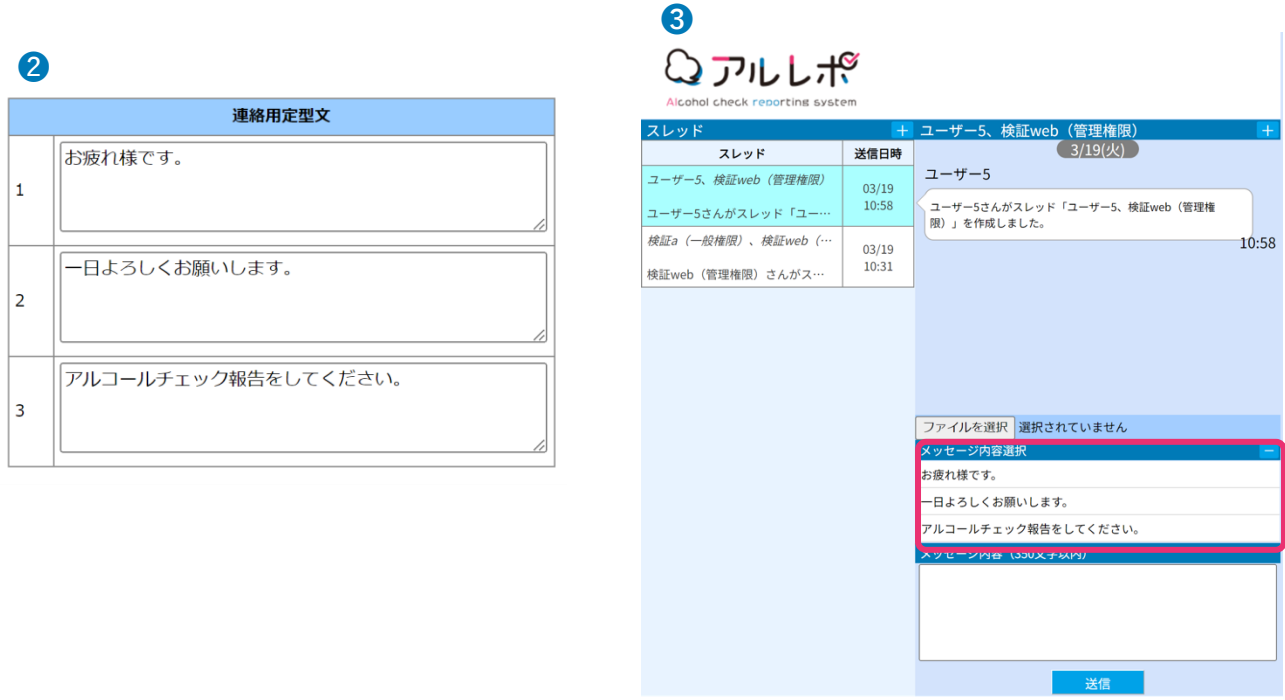

**④「端末機能設定」**

「撮影とアルバム」もしくは「撮影のみ」の左側の ○ をクリックし、画面下部の「保存」をクリックし **ます。**

**※初期は「撮影のみ」に設定されています。**

❹端末機能設定 OCR画像の取得方法 ○撮影とアルバム ◎撮影のみ

### <span id="page-27-0"></span>**10-1 操作ログを出力する**

- **① メニューから「操作ログ出力」を選択します。**
- **② 操作ログを出力したい対象を「グループ」、「メンバー」、「日付」、「メニュー」から選択します。**

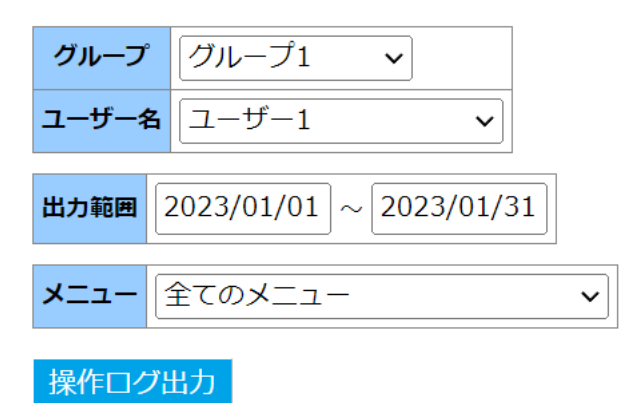

**③ 「操作ログ出力」をクリックします。操作ログがCSV形式で出力されます。 ※最大1,000件まで出力可能です。**

▼操作ログ出力例(ユーザ設定)

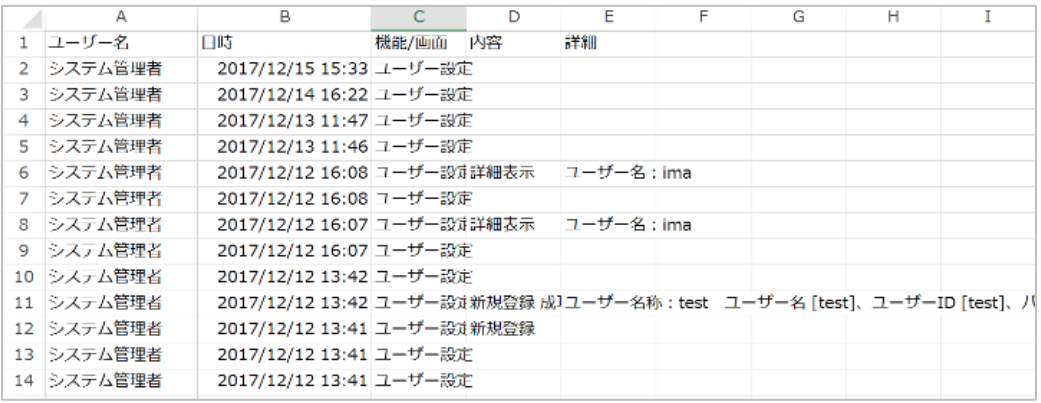